# Finding Books and Ebooks in the Library

# **This guide is aimed at law students and will help you find books and ebooks. You may also want to look at**

**[www.brookes.ac.uk/library/resources-and-services/course-resourc](https://www.brookes.ac.uk/library/resources-and-services/course-resource-help/law?acc=faq-2#faq-2-link) [e-help/law?acc=faq-2#faq-2-link](https://www.brookes.ac.uk/library/resources-and-services/course-resource-help/law?acc=faq-2#faq-2-link) for more advice.**

## **1. Getting started**

The following two references are used as examples throughout this guide. The first is a reference to a whole book, but the second refers to a specific book chapter.

- Sharon Hanson, *Learning Legal Skills and Reasoning* (4th edn, Routledge 2016)
- Christine Piper, 'Feminist perspectives on youth justice' in Alison Diduck and Katherine O'Donovan (eds), *Feminist Perspectives on Family Law* (Routledge 2006)

To find an online reading list or use LibrarySearch (both are described below) you can start from the library homepage: [www.brookes.ac.uk/library](https://www.brookes.ac.uk/library)

# **2. Use your online reading list**

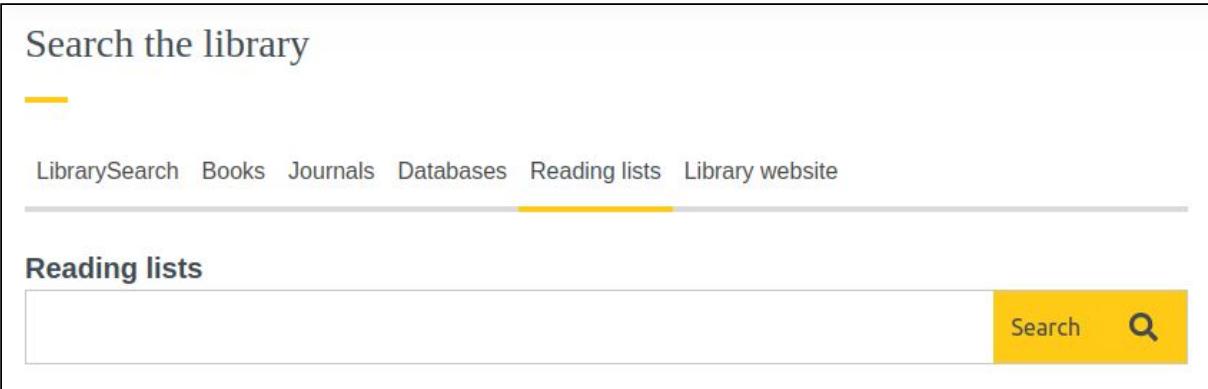

All law reading lists are available via the *reading list* tab in the library search box. You can search by module number or name. If you click on the title of any book in a reading list you will see live information showing where in the library you can find this book and how many copies are available. If it is an ebook there will be a button on the right saying *view online,* which will take you straight to that ebook.

### **3. Use LibrarySearch**

To find books and ebooks, you will need to use LibrarySearch. On the library homepage [\(www.brookes.ac.uk/library\)](http://www.brookes.ac.uk/library)) look for the search box and select the *books* tab.

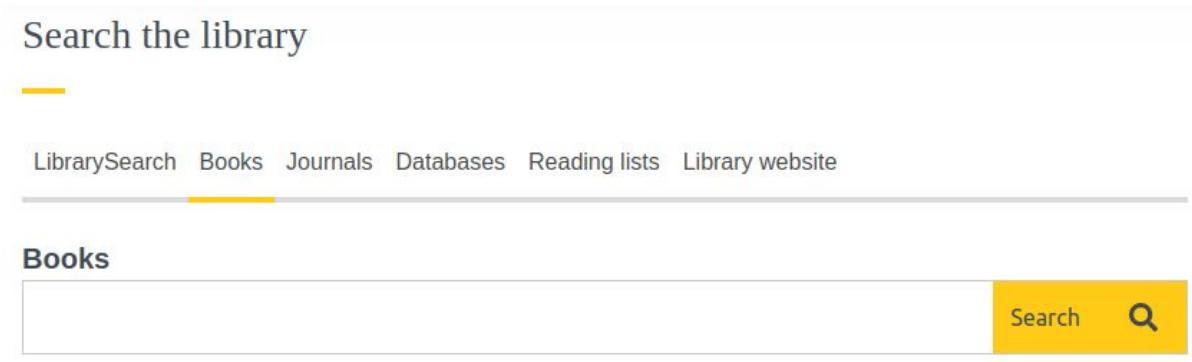

You do not need to type in the full title of the book – just use enough words to make the search precise. For instance, the words *family* and *law* together would return a huge number of results, whereas *family* and *feminist* would return a much shorter list of results, making it easier to spot the book you need.

If even the full title gives you too many results, try putting the author or editor's surname in the search box as well.

Remember, even if it's a chapter you're trying to find, you need to search for the book title not the chapter title.

If you get a long list of results you may want to use the filters down the left hand side – maybe to narrow your results down to books from the last 5 years. If there is a copy available, make a note or take a photo of the shelfmark number. In this example, it is 346.015 FEM.

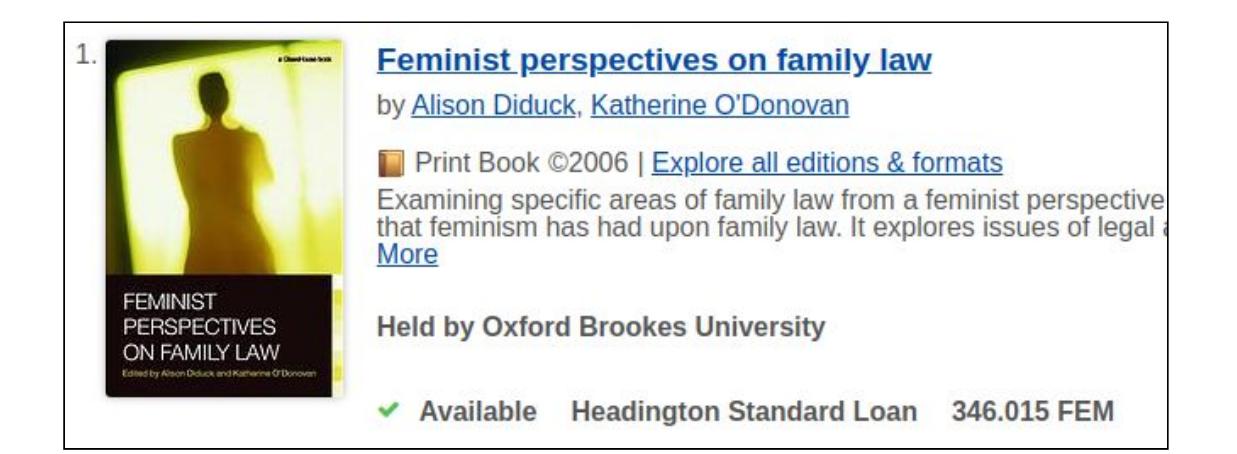

# **4. Finding print books in the library**

In the Headington library, the books are on levels 2, 3 and 4. As you move up the building, the shelfmark numbers get higher. The majority of law books are on level 2, but you may find useful books in any section of the library.

Use the library maps or the numbers on the end of the shelves to find your way to the right section. The staff in the Help Zone or the Welcome Desk can help if you're stuck.

You can download a map from

[www.brookes.ac.uk/library/access-and-accessibility/locations-and-opening-hours/he](https://www.brookes.ac.uk/library/access-and-accessibility/locations-and-opening-hours/headington-library) [adington-library.](https://www.brookes.ac.uk/library/access-and-accessibility/locations-and-opening-hours/headington-library) Books on similar topics are shelved together. So, next to the book from your reading list you might find other useful books on the same subject.

### **5. Finding and using ebooks**

We have an extensive range of ebooks that can be used both on and off campus. Searching for ebooks on LibrarySearch works exactly the same as searching for print books. Click on the *view ebook* button to access this book online.

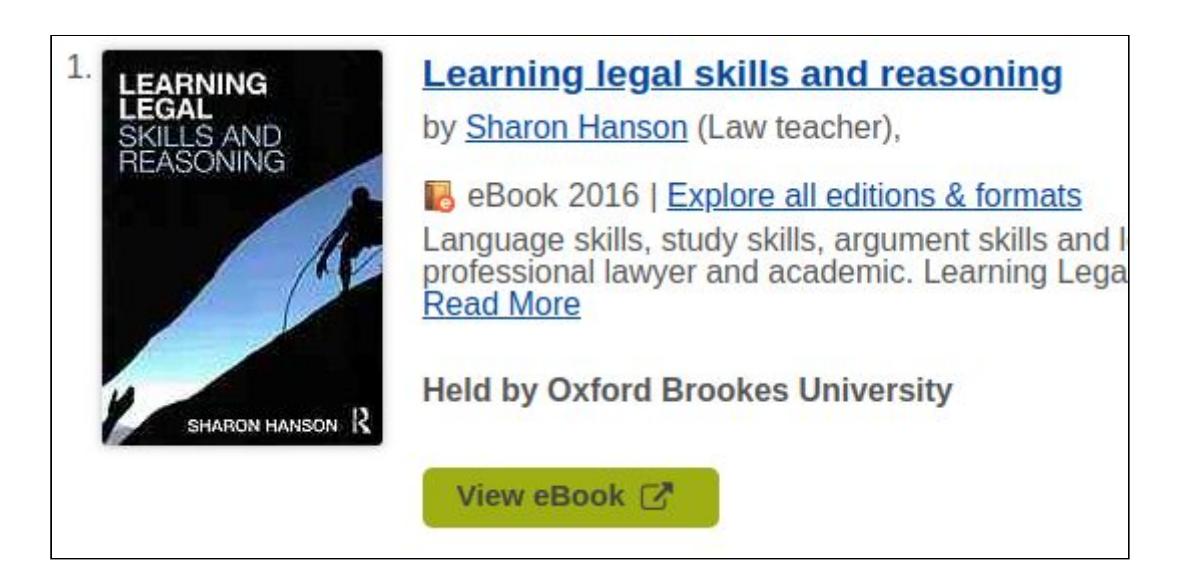

We use several different ebook platforms so do ask for help if you are unsure how to best navigate and use ebooks.

### **6. Requesting a book that's on loan to someone else**

If you want to read a book that is on loan to another student, or you want to read a book from another Oxford Brookes campus you can place a hold on the book.

To do this click on the book's title to open up a right hand pane with more information about the book. You should see a *place hold* button. You'll need to log in with your student number and password, and specify which campus you want to collect the hold from. You'll get an email letting you know when the book is ready to collect.

#### **Getting help and finding out more**

More online information can be found on the law help page, at [www.brookes.ac.uk/library/resources-and-services/course-resource-help/law](https://www.brookes.ac.uk/library/resources-and-services/course-resource-help/law)

If you need any help with finding or using library resources for geography please contact **Charlie Brampton** (Academic Liaison Librarian) using the contact details below.

Email: c.brampton@brookes.ac.uk Tel: 01865 483077 JHB 112, Headington Library, Oxford Brookes University.

Last updated 25.08.20